# DynEd kullanıcı bilgilerini güncelleme işlemleri

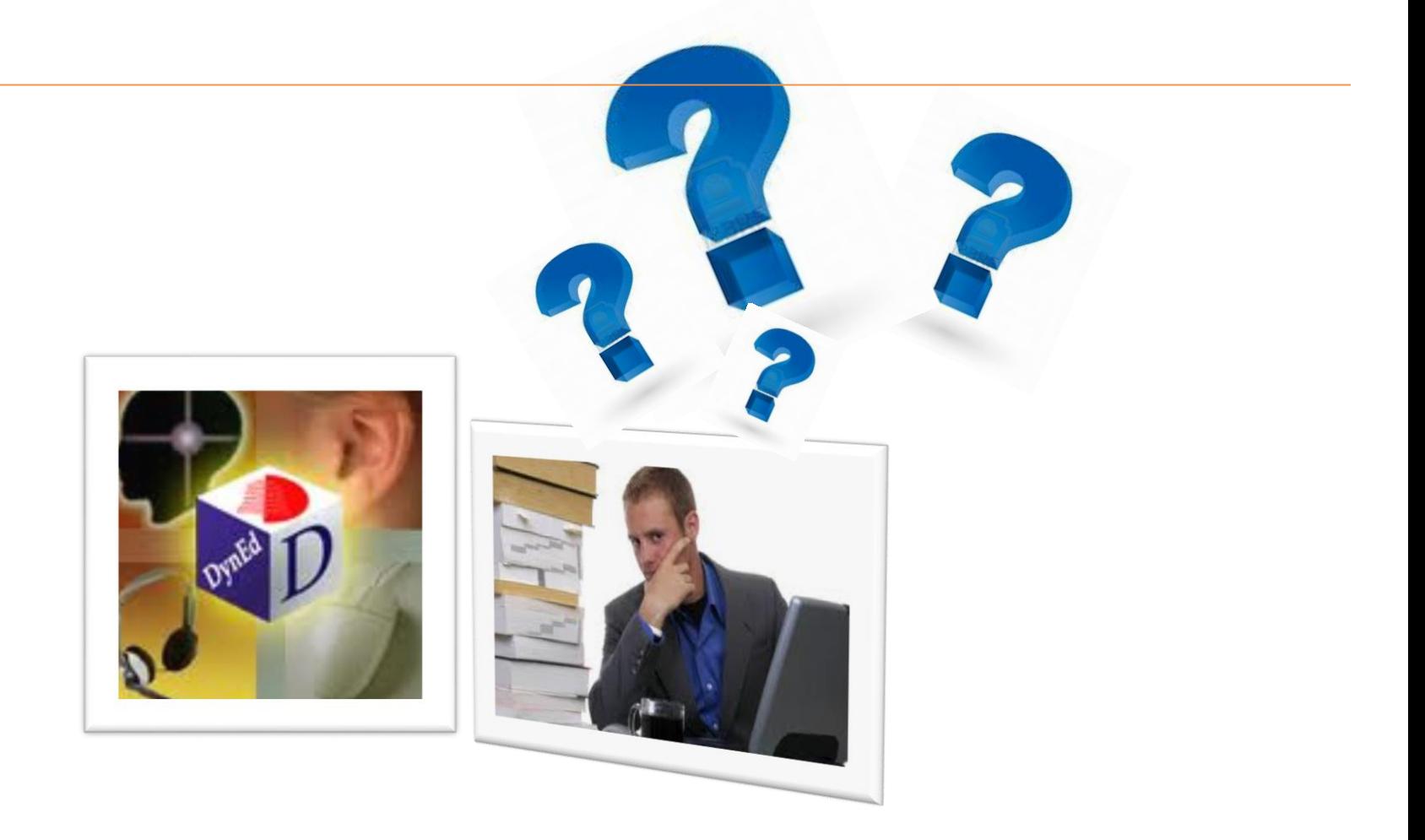

Bu dokümanın amacı; DynEd Dil Eğitim Uygulamasını MEB Okullarındaki idarecilerin, öğretmenlerin ve öğrencilerin kullanmalarını sağlamaktır. Dokümanda DynEd'e giriş yapmadan önce neler yapılması gerektiği anlatılmaktadır. Yönergeleri takip ederek işlemleri gerçekleştirebilirsiniz.

## *Sırasıyla aşağıdaki işlemleri yapmanız gerekmektedir*

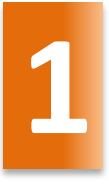

Kurum bilgilerini güncelleme

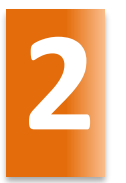

Öğretmen bilgilerini güncelleme

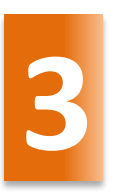

Öğrenci bilgilerini güncelleme

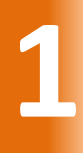

yned.eba.gov.tr/EBA\_Dyned/eba/kurum\_giris.xhtml

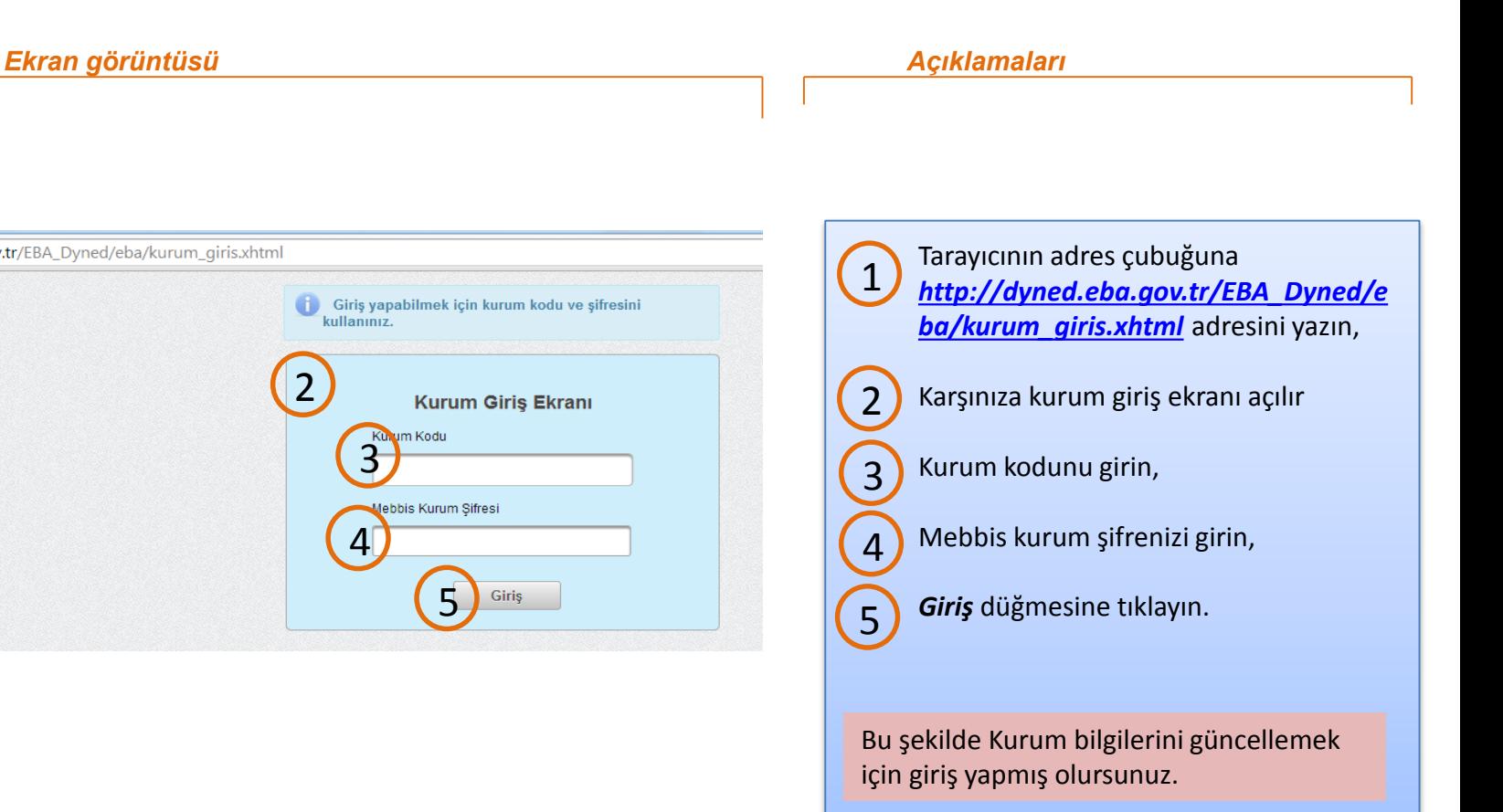

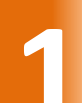

# **1** Kurum bilgilerini güncelleme

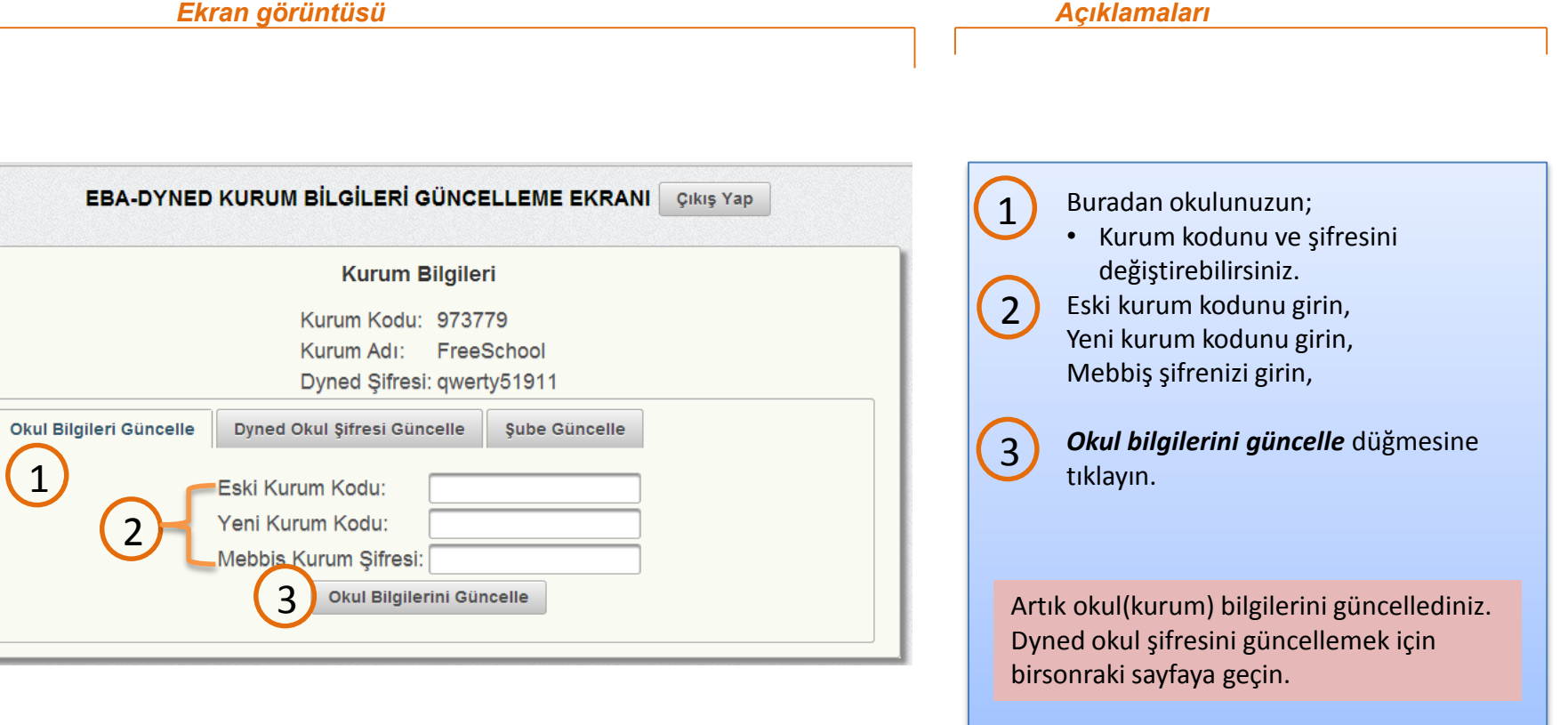

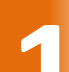

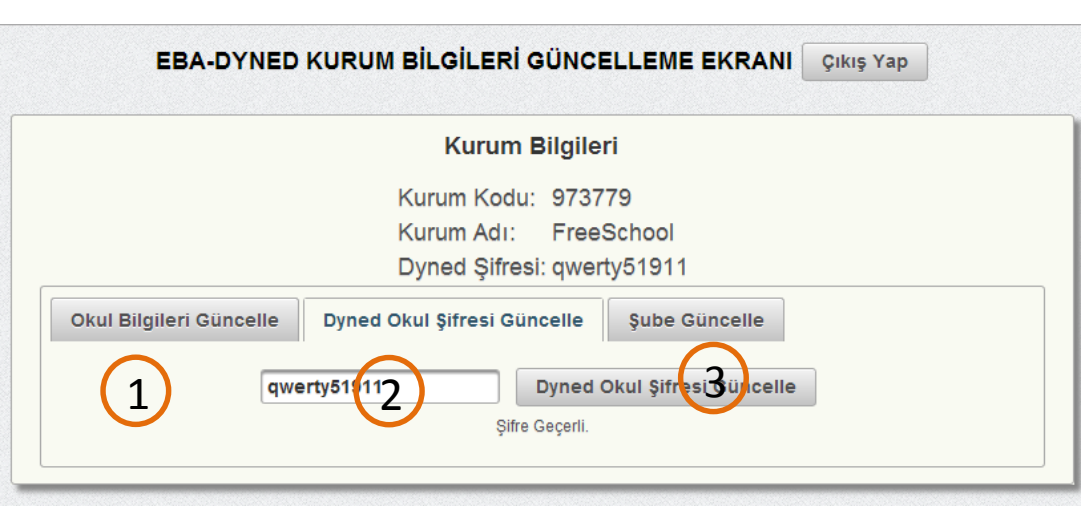

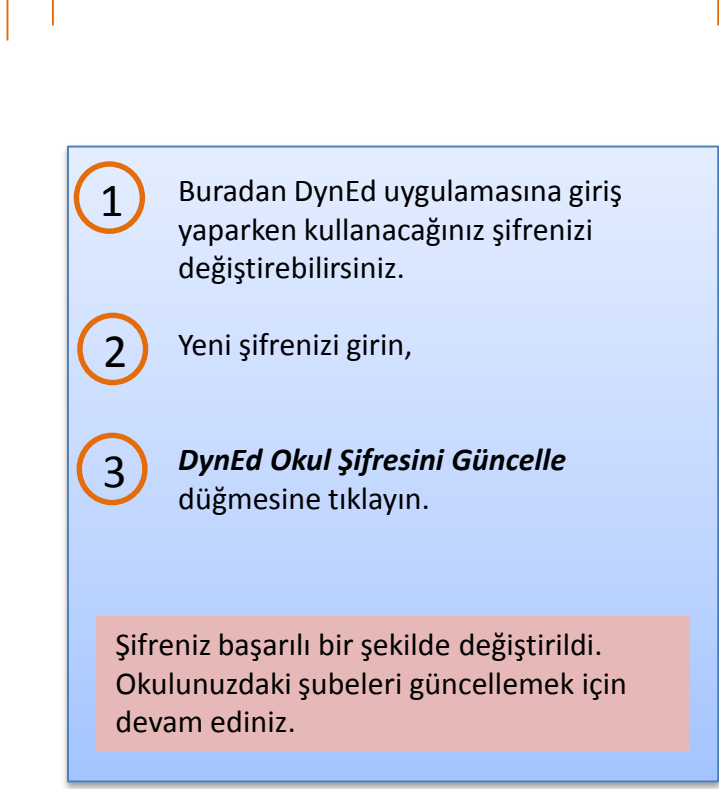

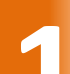

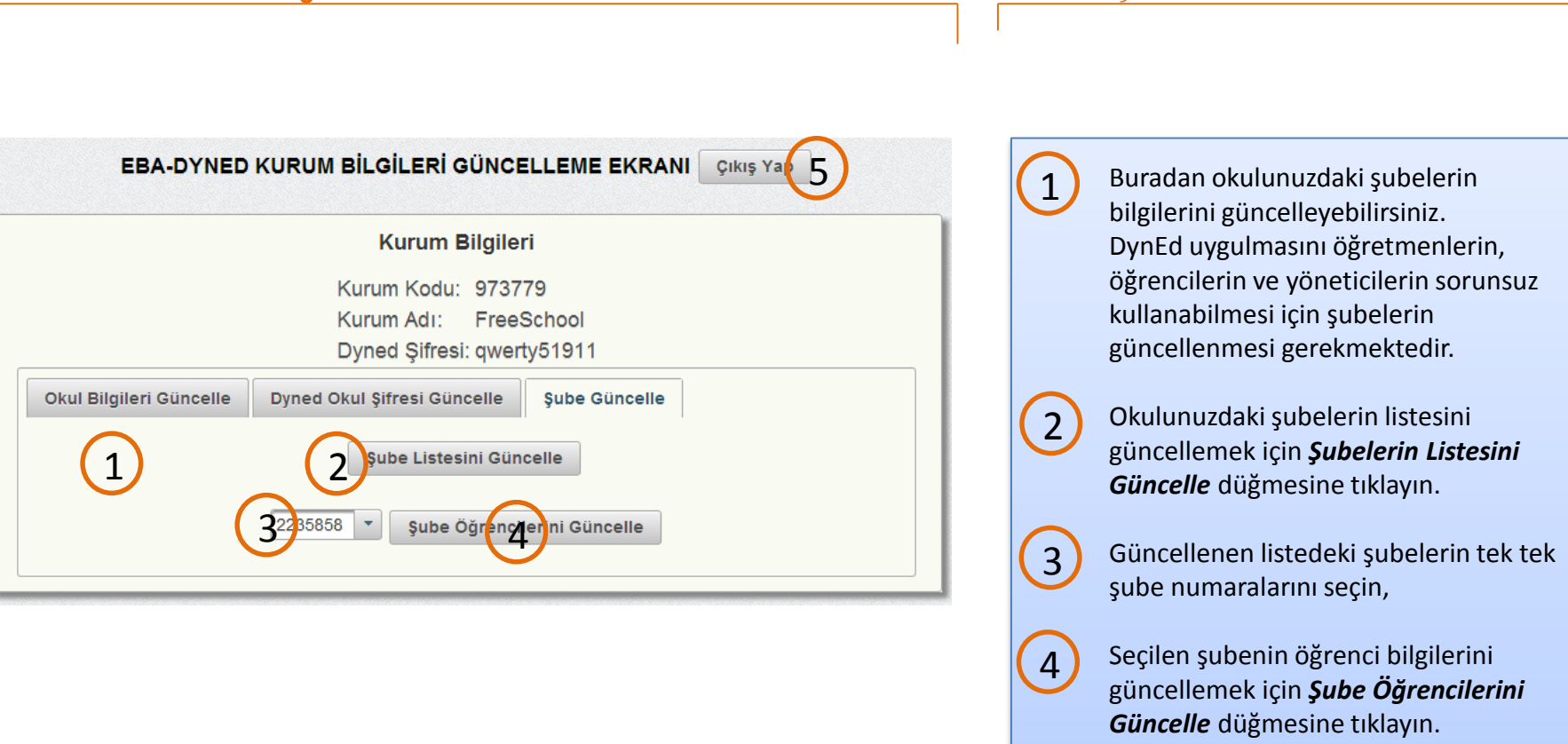

Okulunuzdaki şube listesi ve bu şubelerdeki öğrencilerin bilgileri güncellendi.

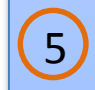

Sistemden çıkış yapmak için Çıkış Yap düğmesine tıklayın. 6

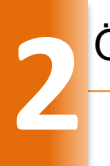

 $\bigcirc$ 

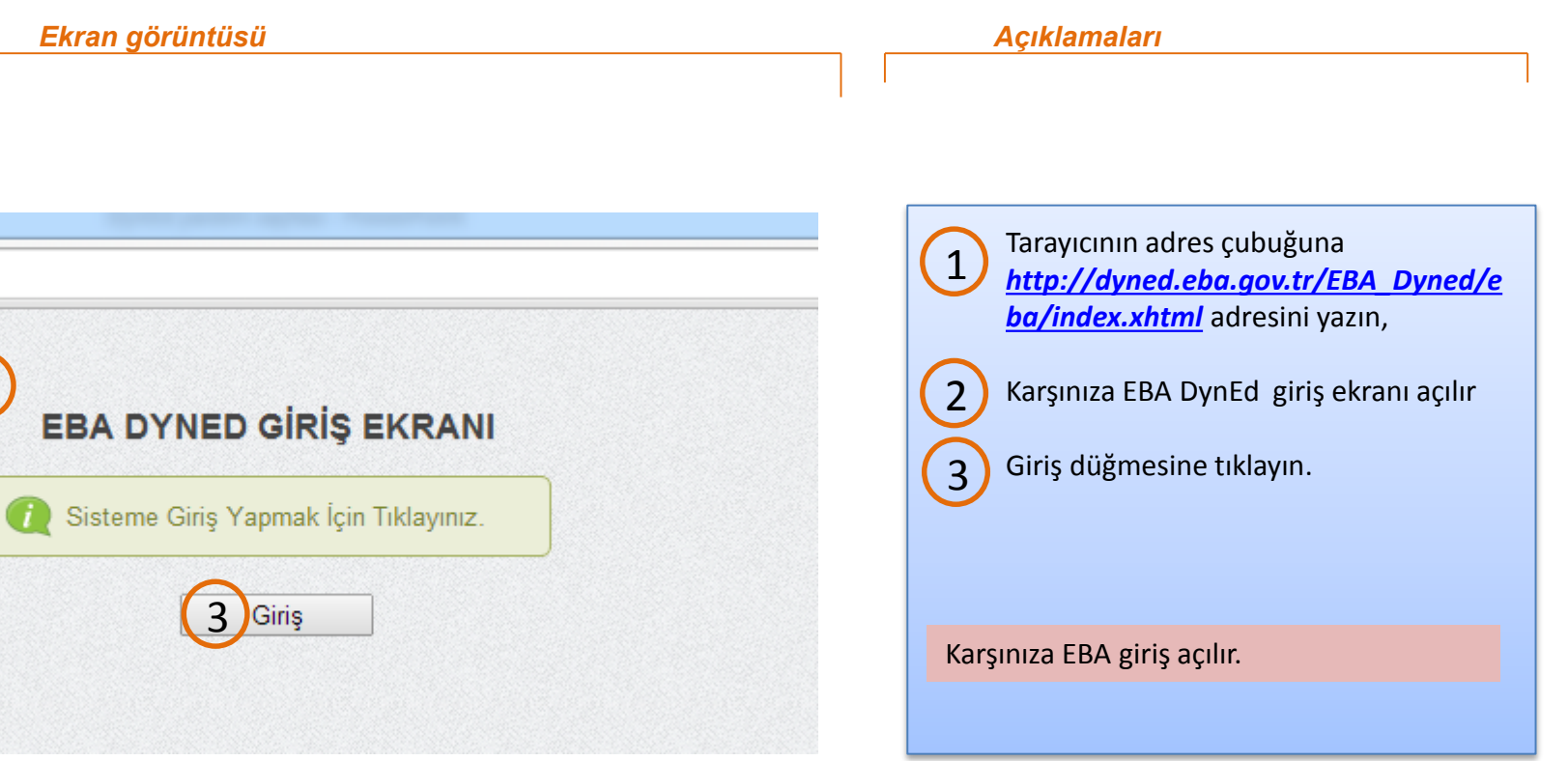

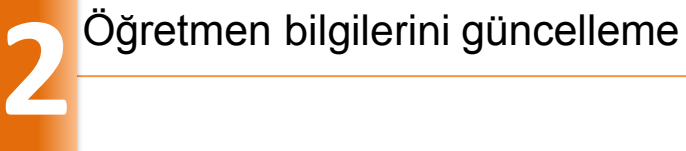

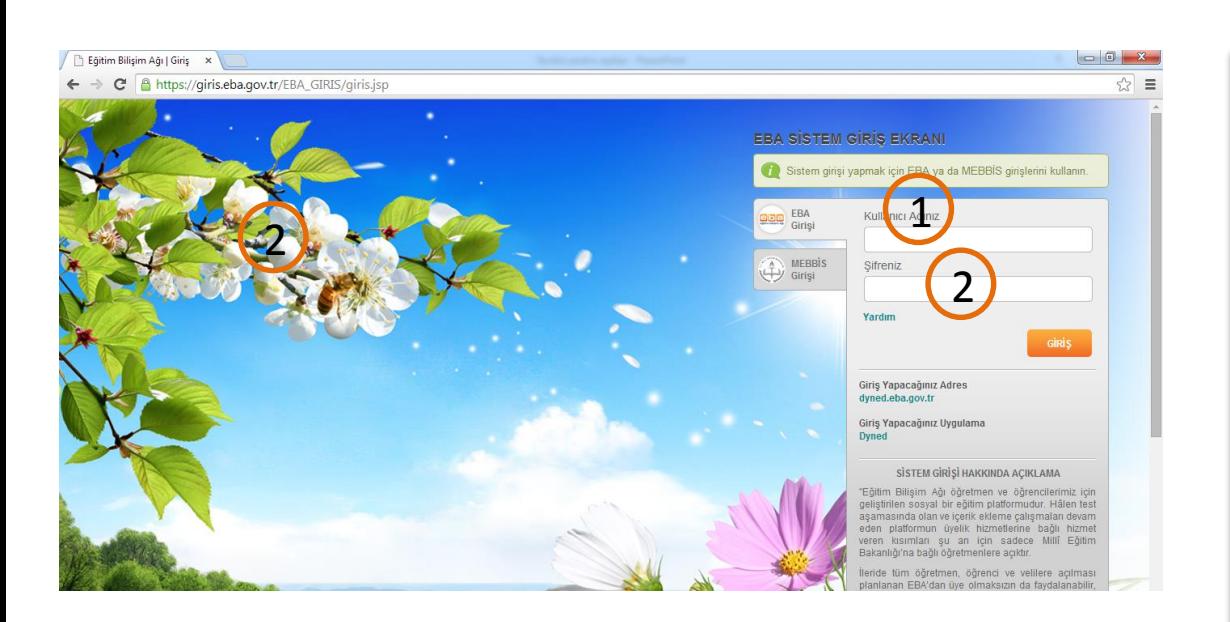

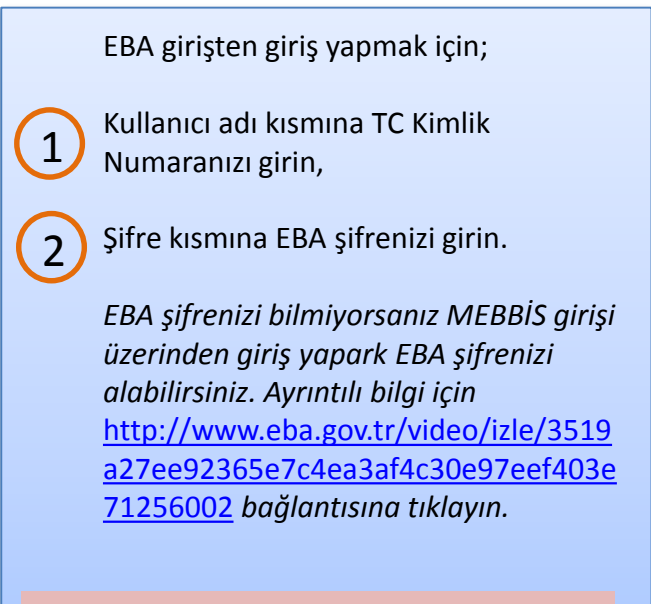

Öğretmen bilgilerini güncellemek için başarılı bir şekilde giriş yaptınız.

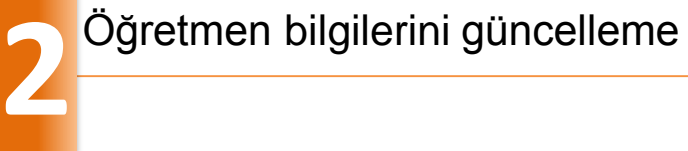

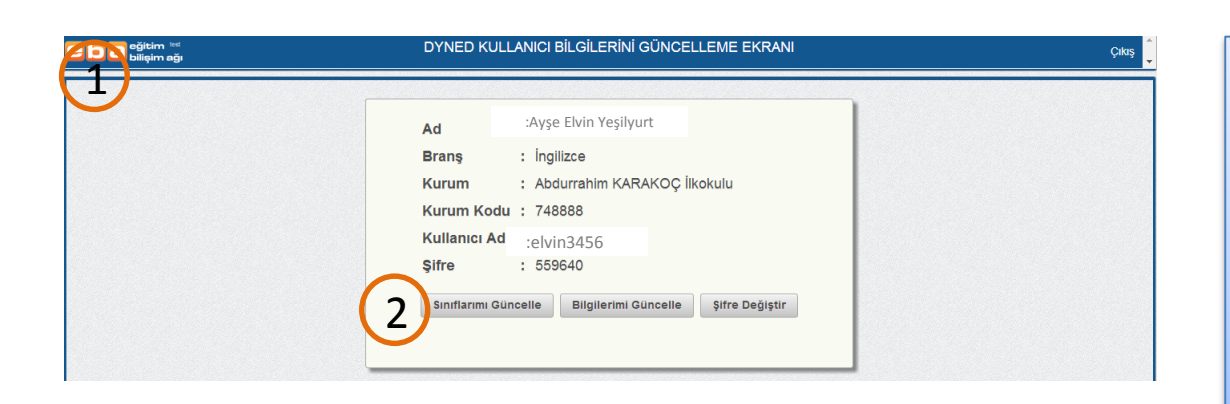

1

Karşınıza DynEd kullanıcı bilgileri güncelleme ekran açılır.

Dersine girdiğiniz sınıfların bilgilerini güncellemek için *Sınıflarımı Güncelle* düğmesine tıklayın. 2

Sınıfı güncelleyeceğiniz alan açılır.

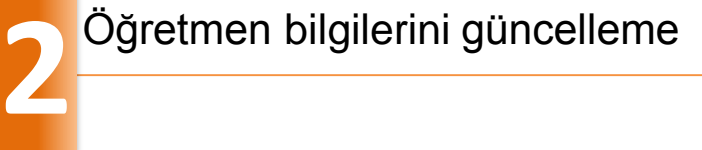

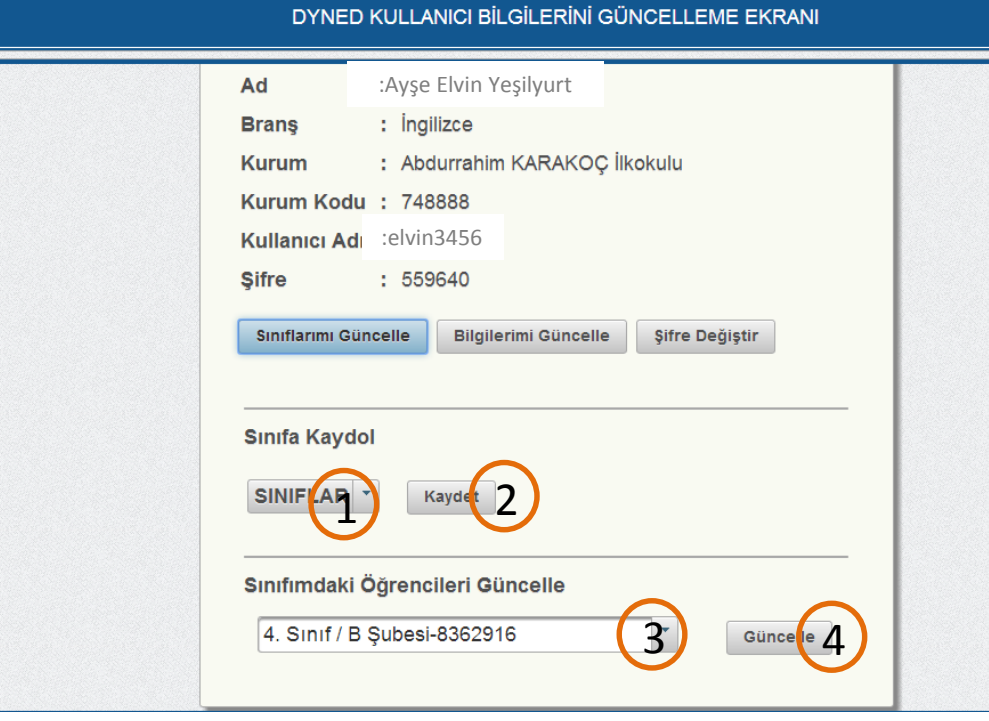

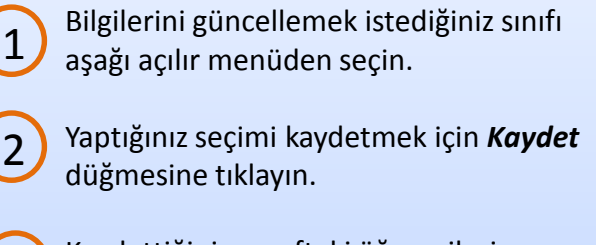

Kaydettiğiniz sınızftaki öğrencilerin bilgilerini güncellemek için açılır menüden sınıfı seçin, 3

*Güncelle* düğmesine tıklayın,

4

DynEd uygulamasını kullanacak sınıfların bilgilerini başarılı bir şekilde güncellediniz. Bilgilerinizi güncellemek için devam ediniz.

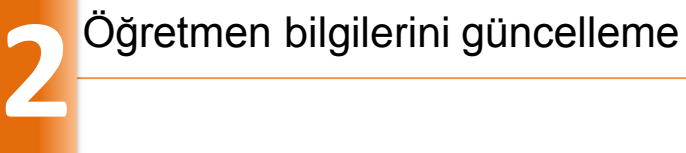

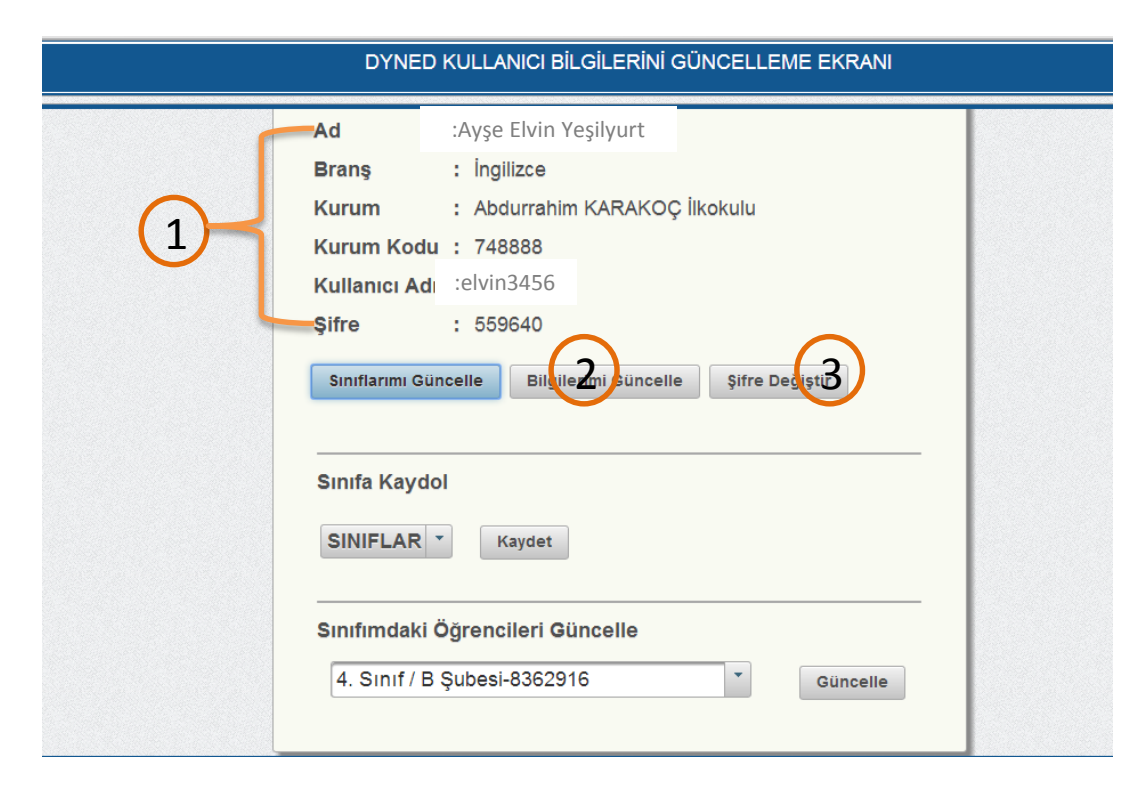

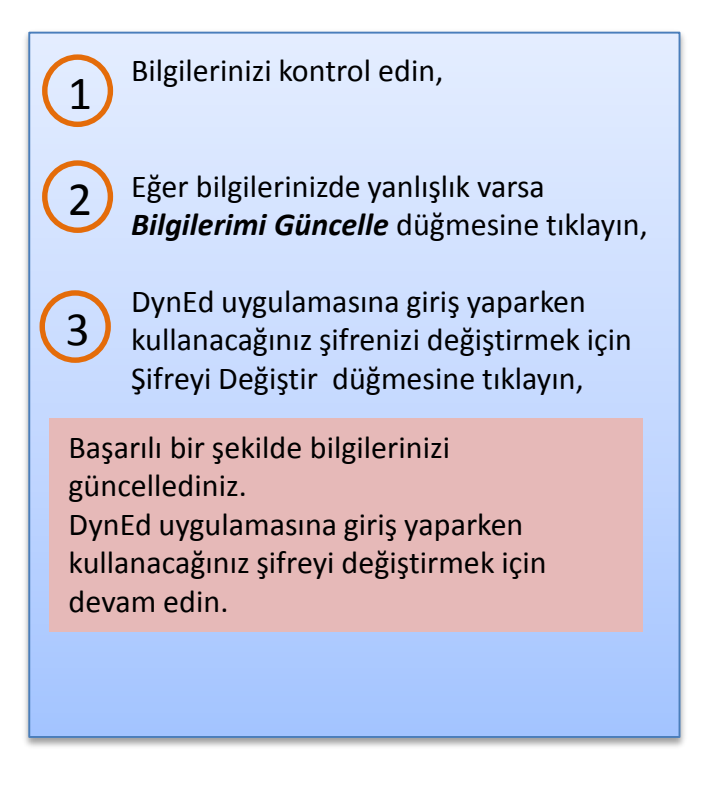

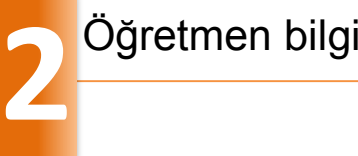

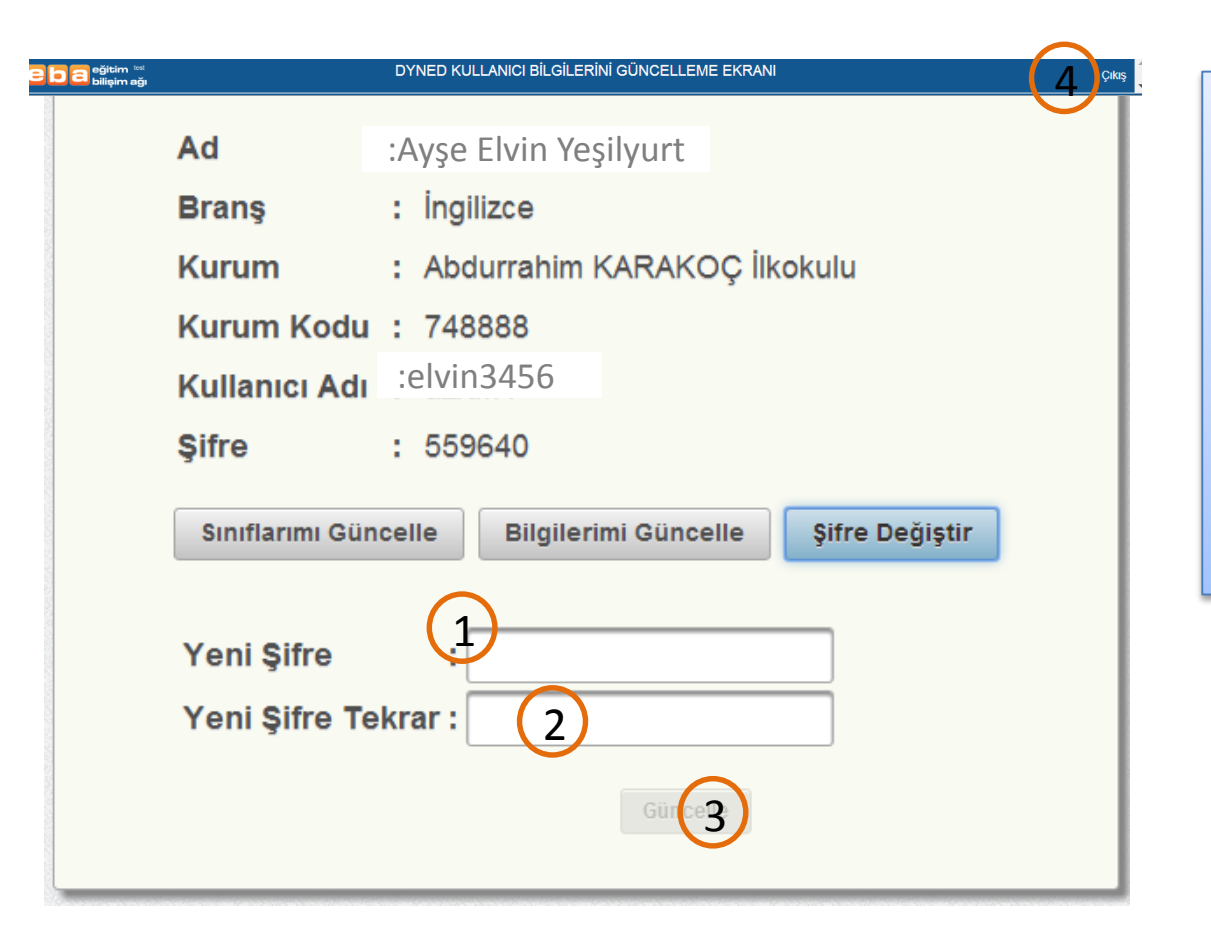

Belirlediğiniz şifrenizi girin,

Şifrenizi tekrar girin,

Güncelle düğmesine tıklayın,

Şifreniz başarılı bir şekilde güncellendi.

4

1

2

3

Çıkış yapmak için sağ üst köşedeki *Çıkış* düğmesine tıklayın.

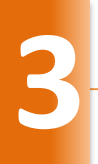

 $\bigcirc$ 

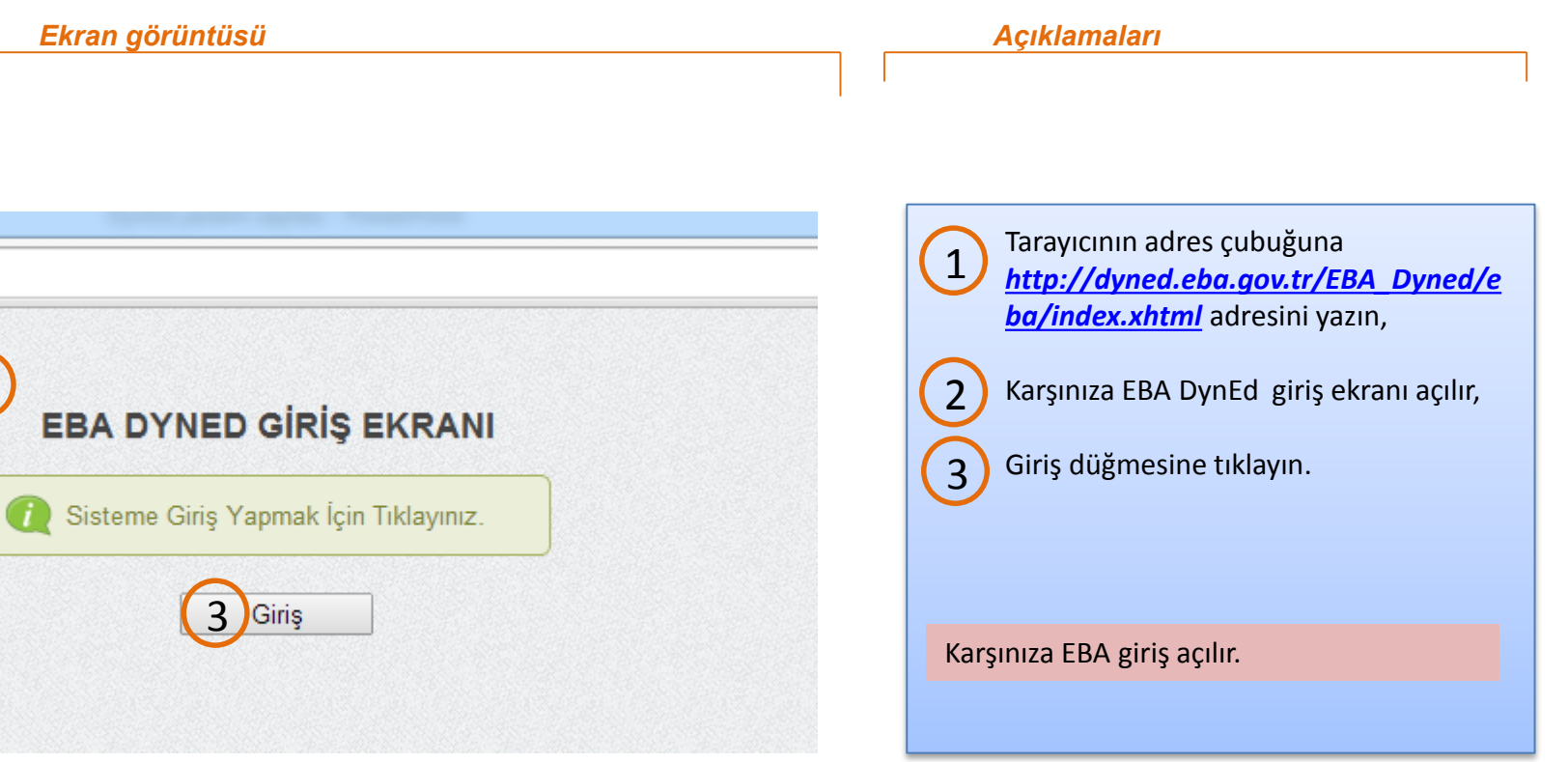

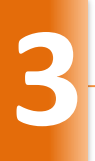

## Eğitim Bilişim Ağı | Giriş x  $\begin{array}{c|c|c|c|c} \hline \multicolumn{3}{|c|}{\mathbb{Z}} & \multicolumn{3}{|c|}{\mathbb{Z}} \end{array}$ → C A https://giris.eba.gov.tr/EBA\_GIRIS/giris.jsp ☆ ≡ **EBA SISTEM GIRIŞ EKRANI** a da MEBBÍS girişlerini kullanın istem girişi yapma  $\frac{1}{2}$ EBA 2Girişi MEBBIS Şifreniz 2 Girişi Yardım GİRİŞ Giriş Yapacağınız Adres dyned.eba.gov.tr Giriş Yapacağınız Uygulama Dyned SİSTEM GİRİŞİ HAKKINDA AÇIKLAMA Eğitim Bilişim Ağı öğretmen ve öğren asında olan ve icerik ekleme calısmaları devan ien platformun üyelik hizmetlerine bağlı ren kısımları su an icin sadece Millî Eğitim kanlığı'na bağlı öğretmenlere açıktır. ide tüm öğretmen, öğrenci ve velilere açılması an EBA'dan üye ol zin da faude

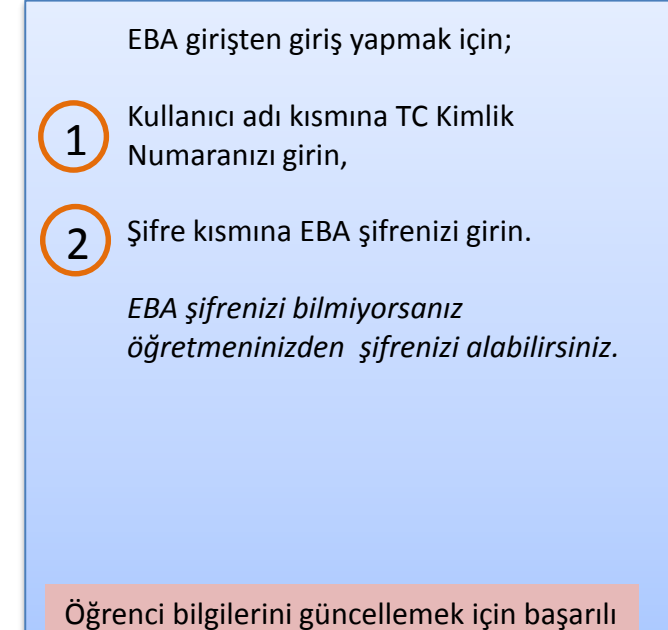

bir şekilde giriş yaptınız.

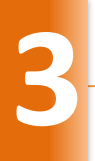

## Eğitim Bilişim Ağı | Giriş x → C A https://giris.eba.gov.tr/EBA\_GIRIS/giris.jsp ☆ ≡ **EBA SISTEM GIRIŞ EKRANI** a da MEBBÍS girişlerini kullanın istem girişi yapma  $\frac{1}{2}$ EBA 2Girişi MEBBIS Şifreniz 2 Girişi Yardım GİRİŞ Giriş Yapacağınız Adres dyned.eba.gov.tr Giriş Yapacağınız Uygulama Dyned SİSTEM GİRİŞİ HAKKINDA AÇIKLAMA Eğitim Bilişim Ağı öğretmen ve öğren asında olan ve icerik ekleme calısmaları devan ien platformun üyelik hizmetlerine bağlı hizm eren kısımları su an icin sadece Millî Eğitim kanlığı'na bağlı öğretmenlere açıktır. ide tüm öğretmen, öğrenci ve velilere açılması an EBA'dan üve oli zin da fauria

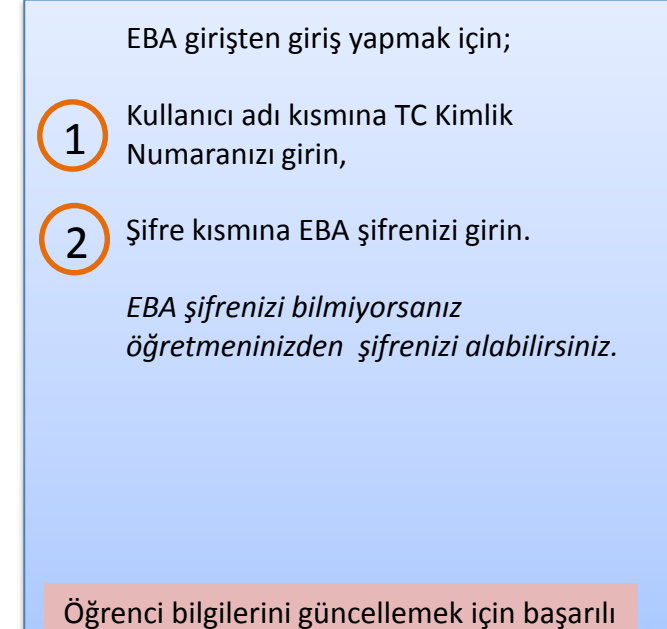

birşekilde giriş yaptınız.

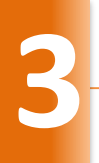

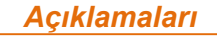

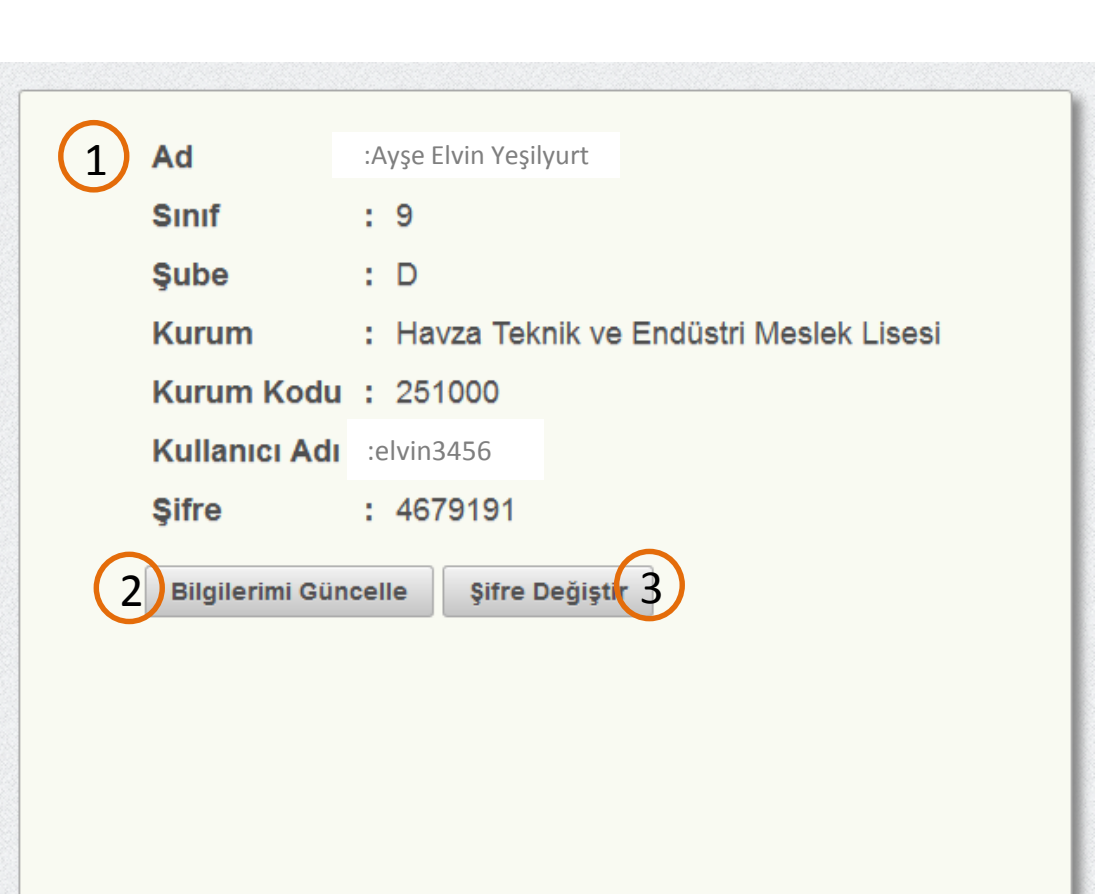

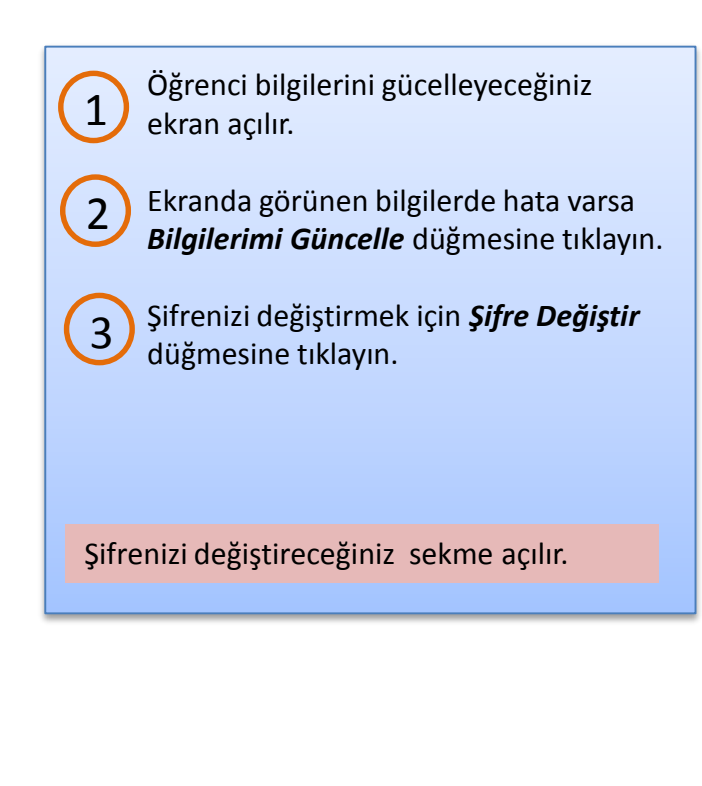

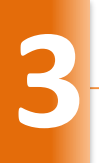

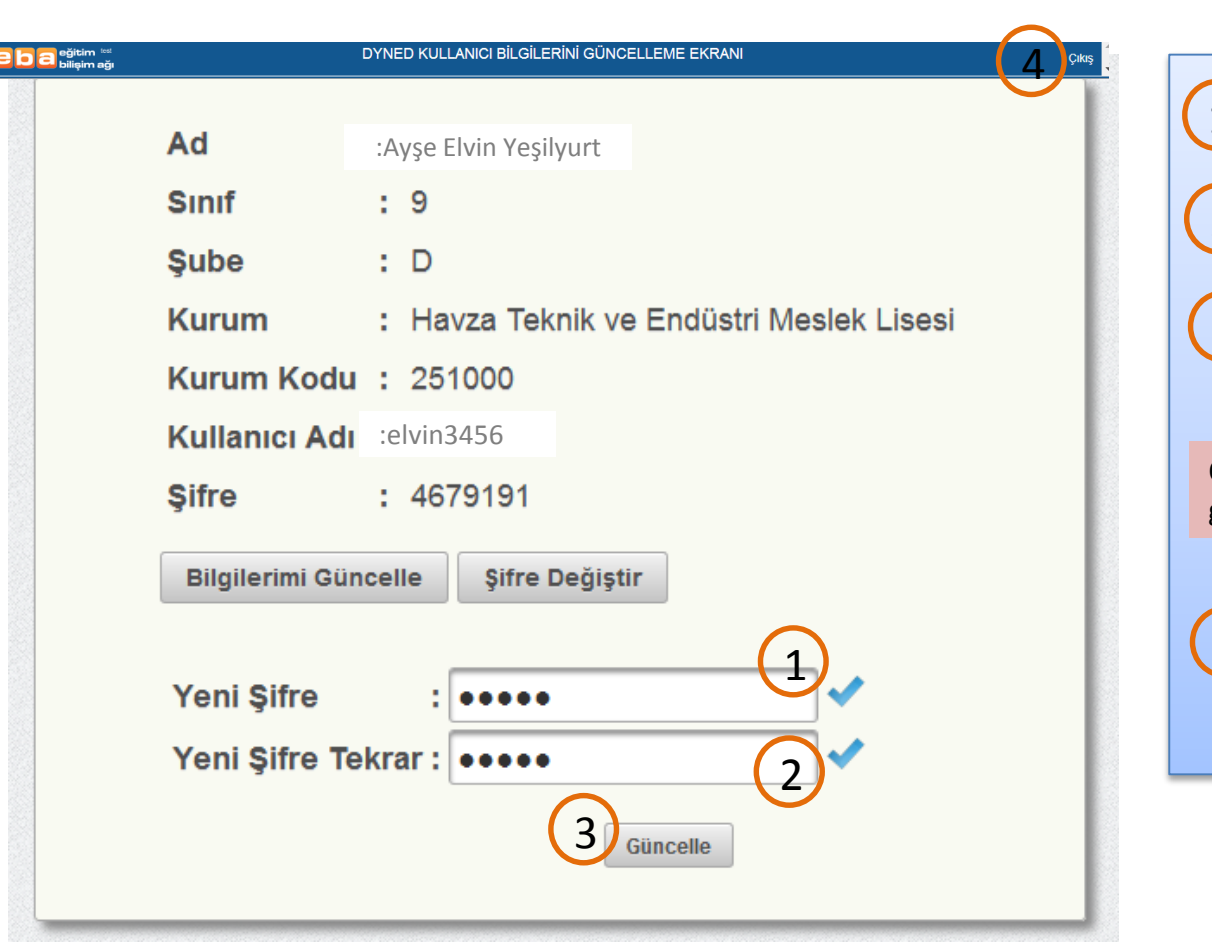

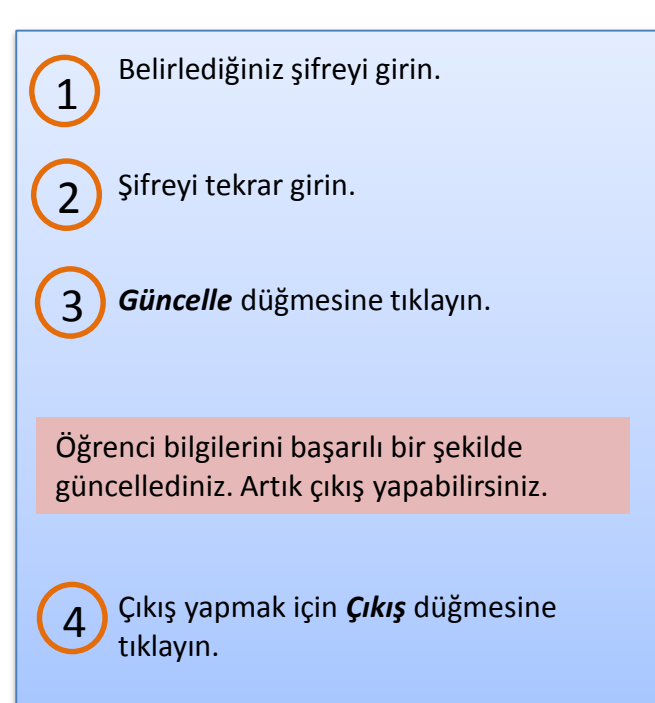